## **Driver Installation Notice for Windows 10**

If the following popup window appeared during the driver installation, you will need to disable the Driver Signature Enforcement in Windows 10 before proceeding to driver installation.

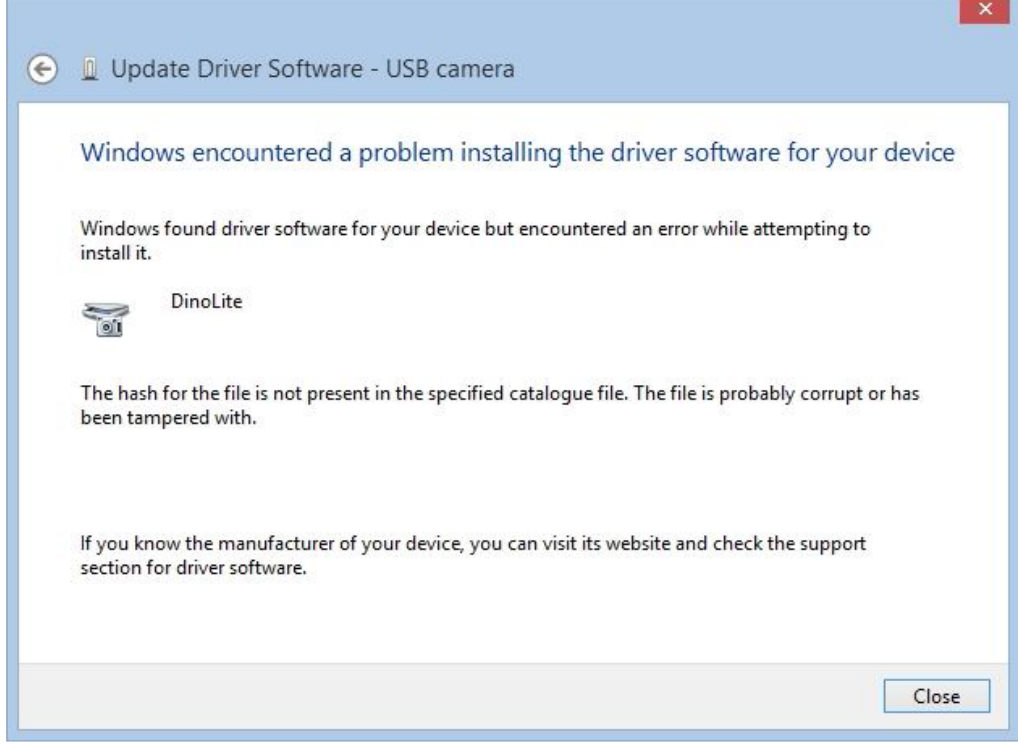

To disable driver signature verification, please perform the following steps:

**1.** Select the **Start** button (or hold down the Windows key + **I**), then select **Settings** > **Update & security** > **Recovery**, and then click the "**Restart now**" tab on the Advanced Startup section.

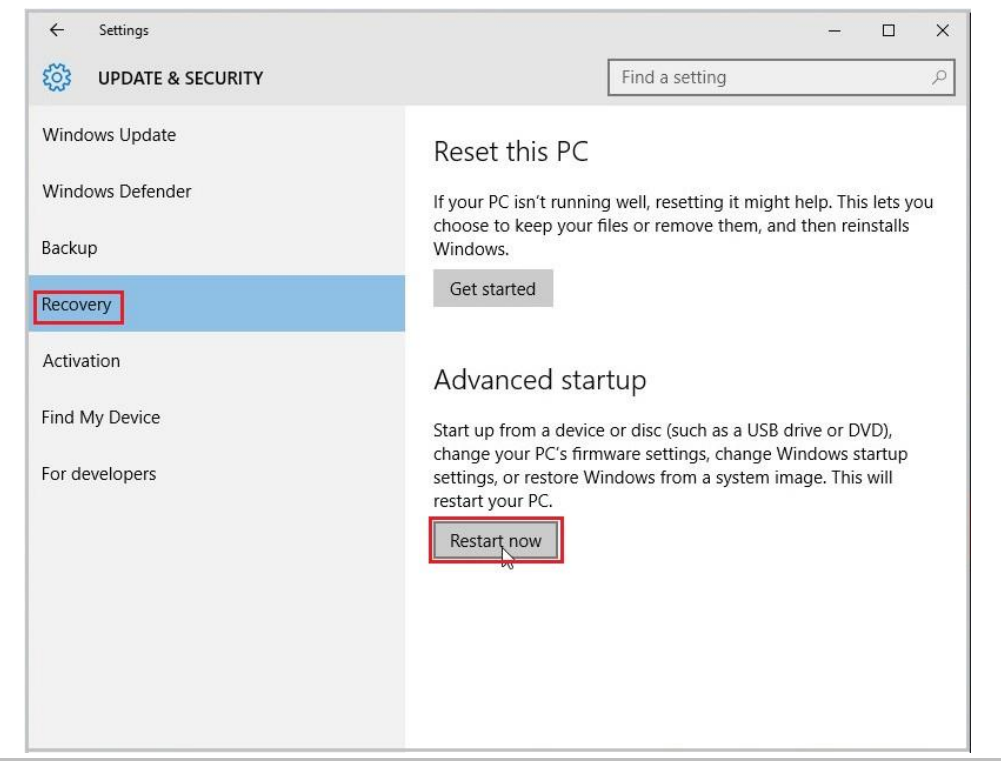

**2.** Once your Computer has rebooted, you will need to choose the **Troubleshoot** option.

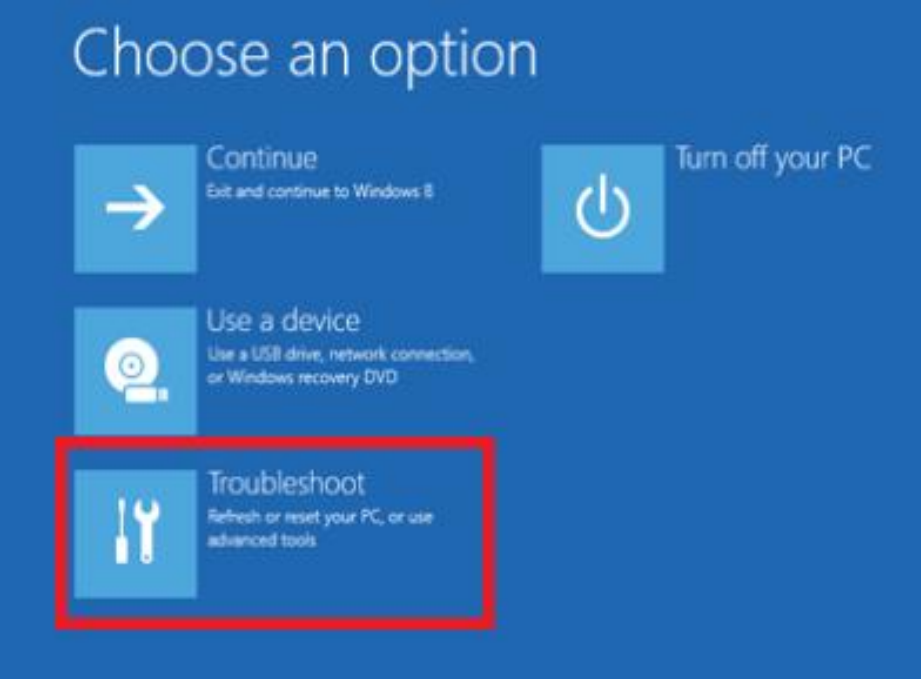

**3.** Then select the **Advanced options** > **Startup Settings**.

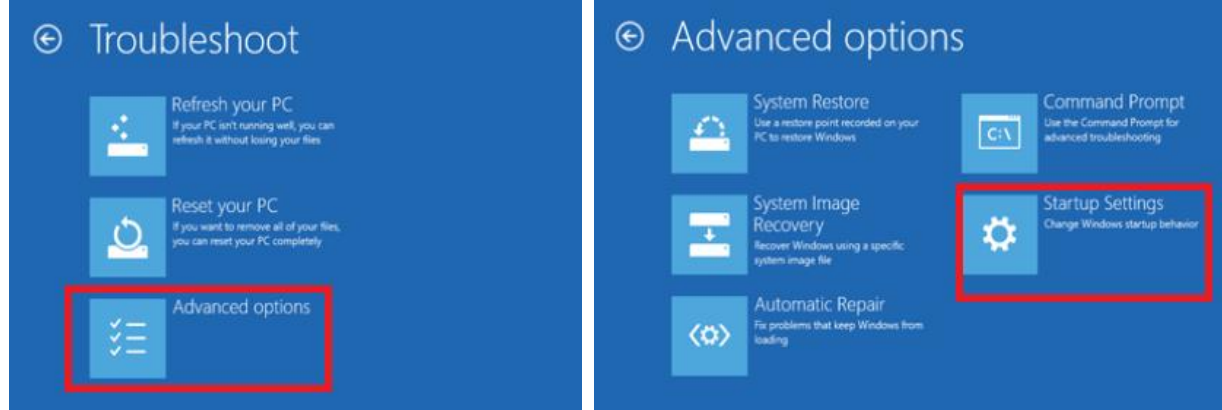

**4.** You will need to **restart** your computer one last time. Before your PC reboot, select the **Disable driver signature enforcement** option by clicking the **7** key.

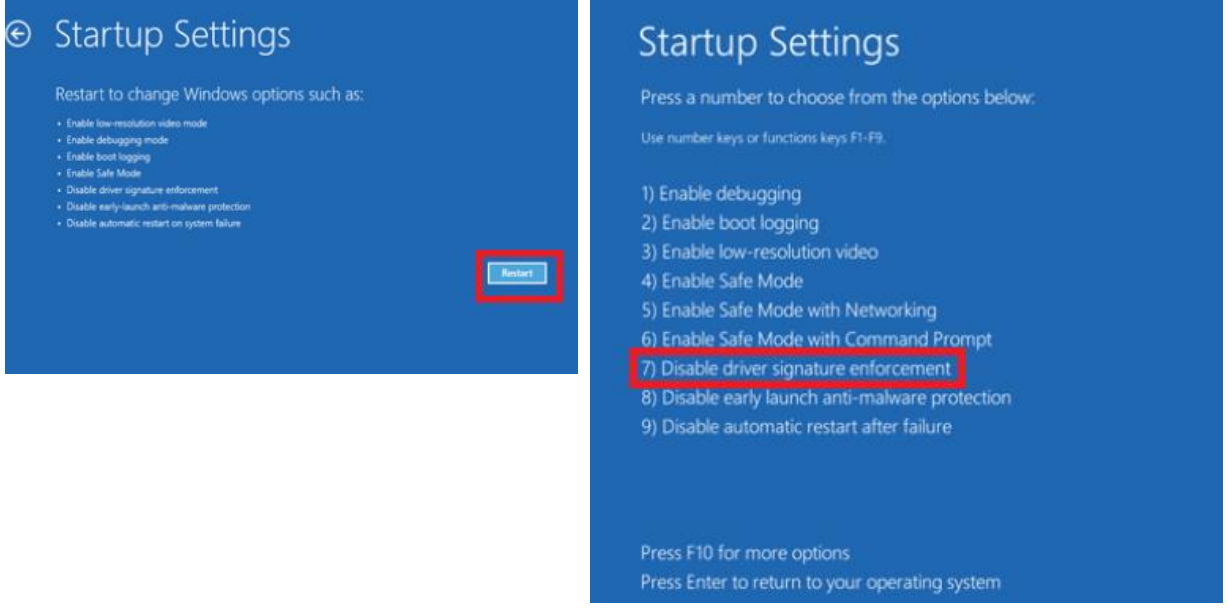

**5.** Once you are back in Windows, you can start install the driver. During the installation, Windows will inform you that it can't verify the publisher of this driver software. Choose "**Install this driver software anyway**" to complete the installation.

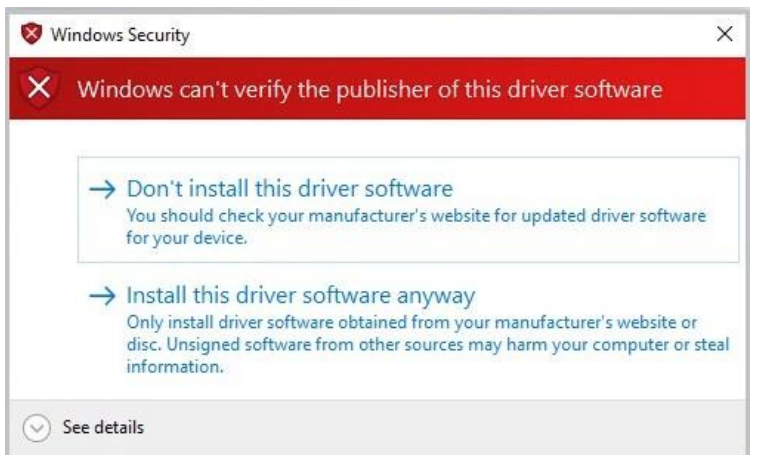

**6.** Connect the Dino-Lite to the USB port to start DinoCapture2.0.

If you still have problem using Dino-Lite after disabling the Driver Signature Enforcement, please check if the device driver is in a problem state.

**1.** Open the Device Manager by pressing the Windows key + **X**. Select **Device Manager** from the menu.

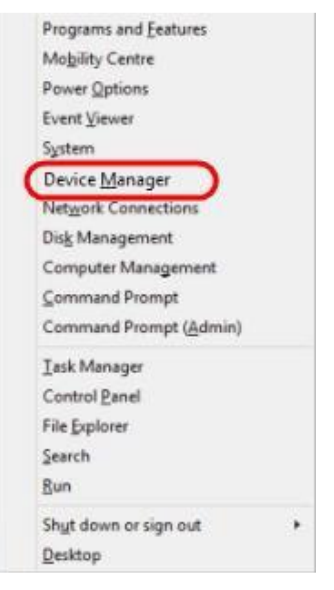

**2.** Under the **Imaging devices** list, device that marked with a symbol of black "!" on a yellow field, or green "?" indicates that there is a problem with the device. Right click over the device, and select **Update Driver Software…**

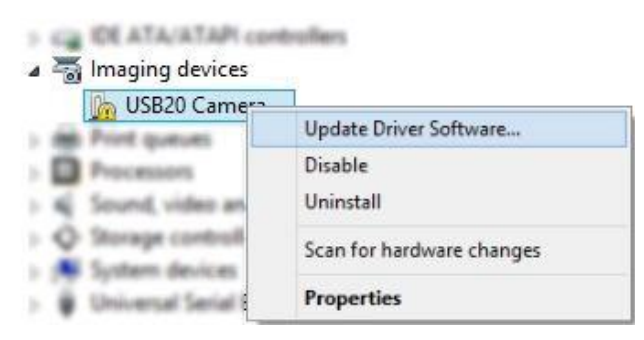

**3.** In the Update Driver Software window, select the **Browse my computer for driver software**  option.

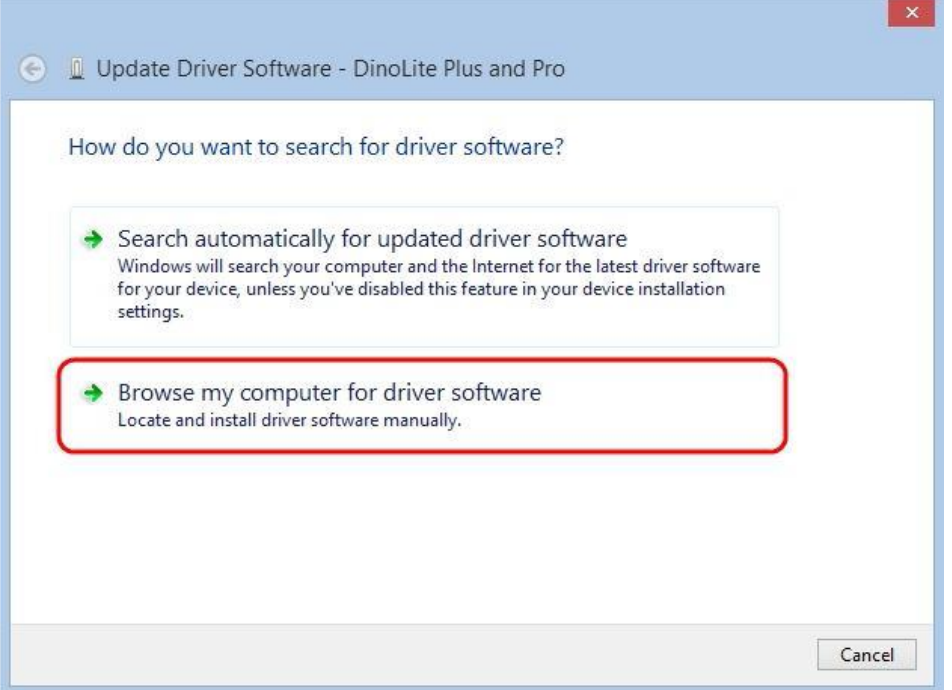

**4.** Then select the **Let me pick from a list of device drivers on my computer** option.

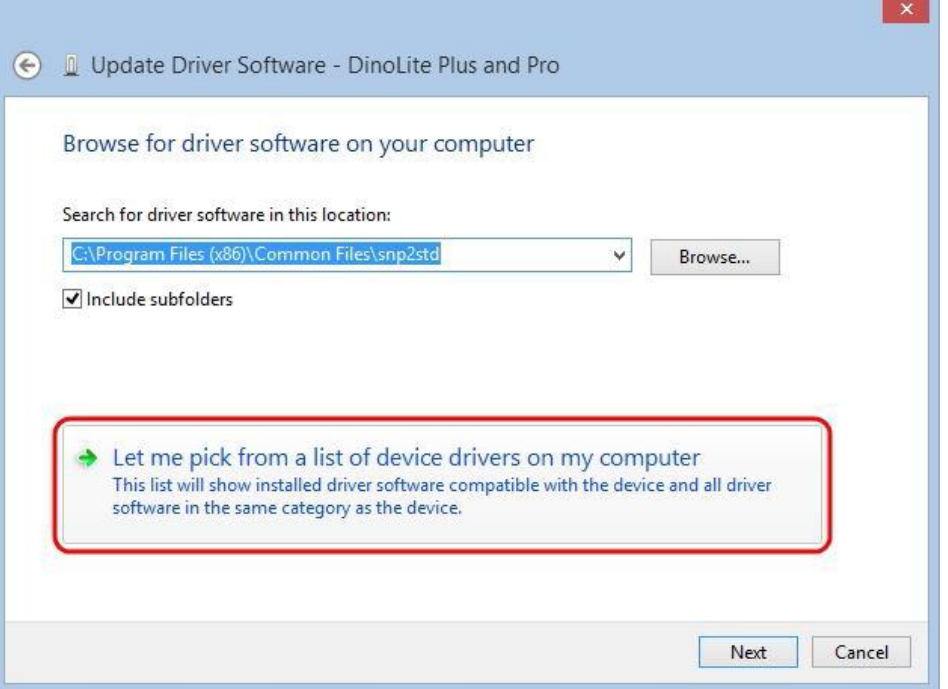

**5.** Select the device driver from the model list (**Dino-Lite Plus and Pro** for AM3X3/AM311S/ AM4XX, or **Dino-Lite** for AM211/311), and then press the **Next** button.

*Note: If you can't find the device driver from the model list, try to manually select the driver by clicking Have Disk. Then select the snp2std folder (AM3XX/AM4XX) or snpstd3 folder (AM211) located at: C:\Program Files (x86)\Common Files\.*

 $\sqrt{2}$ 

**6.** Select the device driver for your model series (refer below for which device driver to choose), and then press the **Next** button.

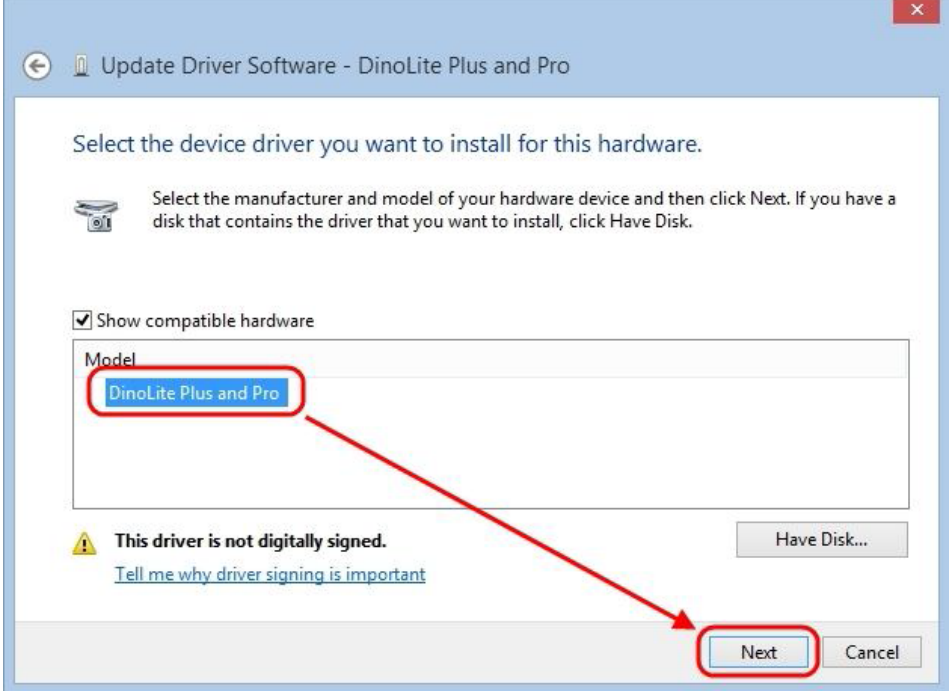

For Dino-Lite Plus and Pro series (AM3X3/AM311S and AM4XX), choose **DinoLite Plus and Pro**  from the model list like the image below.

*Note: If you can't find DinoLite Plus and Pro, press on Have Disk. Then select the snp2std folder located at: C:\Program Files (x86)\Common Files\snp2std*

For Dino-Lite AM211/ AM311, choose **DinoLite** from the model list.

*Note: If you can't find DinoLite, press on Have Disk. Then select the snpstd3 folder located at: C:\Program Files (x86)\Common Files\snpstd3*

**7.** A Windows Security dialog similar to the screenshot should popup. Select **Install this driver software anyway** to continue the installation.

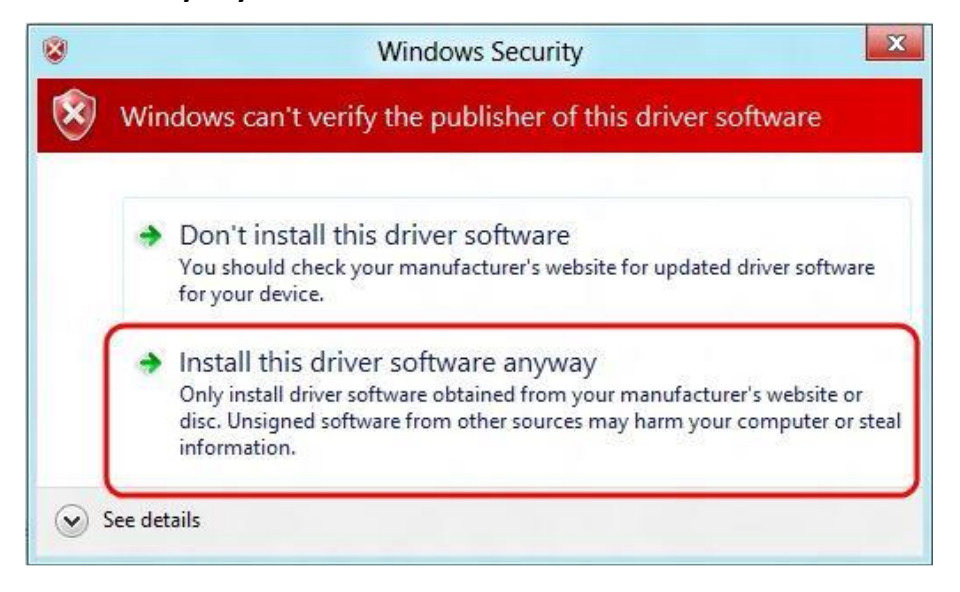

**8.** After the installation has completed, you will see the window as below.

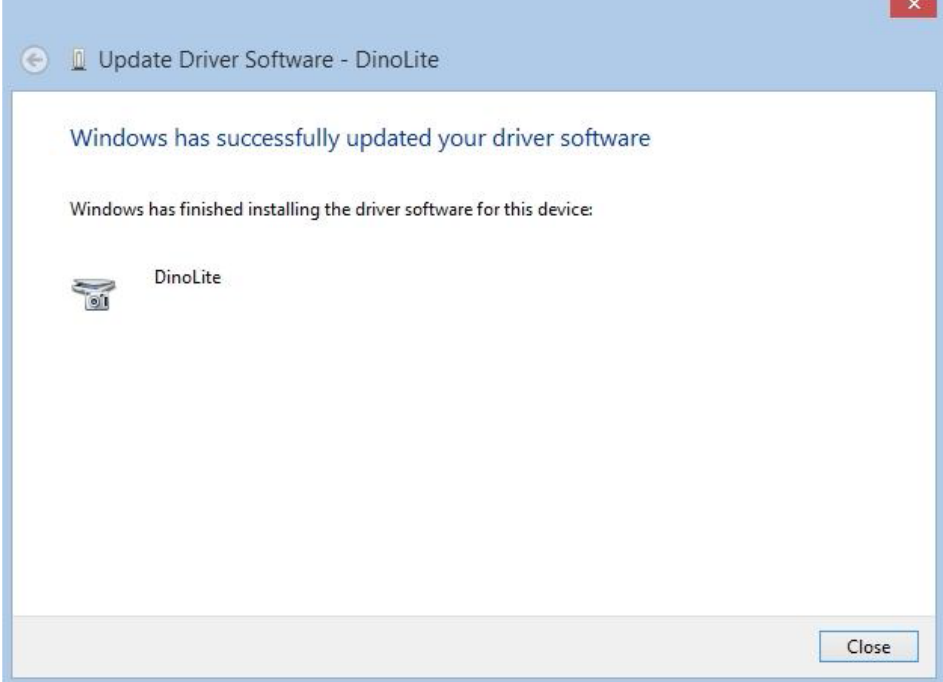